# **Phonak Guide**

# **Order Settings and Details on [Phonak Store](https://shop.phonakpro.com/phonakus/en/USD/us/login)**

**Use these simple tips to place your orders with accuracy on [Phonak Store.](https://shop.phonakpro.com/phonakus/en/USD/us/login)** 

## **Changing payment settings**

Your payment option can be changed at any time by clicking on "Edit" next to the "Pricing Program" name and selecting the desired payment option from the displayed list on the Phonak home page or throughout Checkout process.

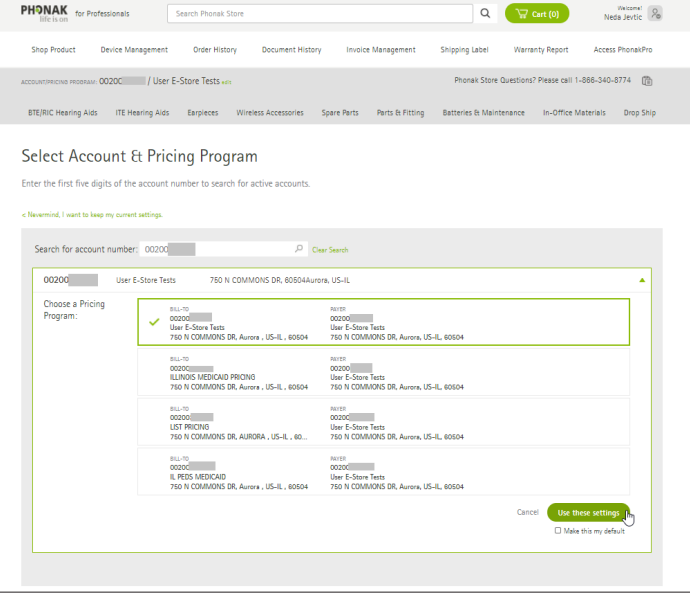

# **Stock vs Patient Order**

Once you add the product to your cart, you can make a selection between "Stock" or "Client" (patient) order. If "Stock" option is checked, no other info needs to be filled out in this section of your cart.

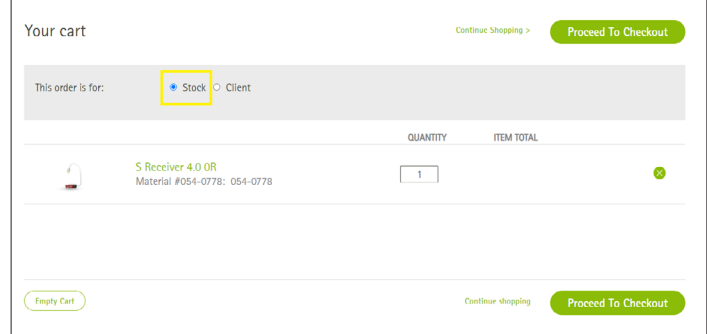

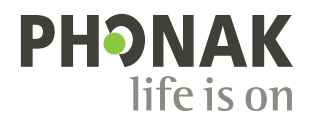

If you select "Client" (patient order), you will need to fill out First Name, Last Name, Medicaid # (if Medicaid patient) and Age and Gender from the drop down menu.

**Note:** If the order is for Medicaid Patient and you will provide us with Medicaid ID #, ensure to update the order to Medicaid Pricing by clicking on "Edit" next to the "Pricing Program" name and selecting your Medicaid payment option.

# **PO Number and PDF upload**

Through your order checkout process, you can add a Purchase Order # (PO) to your order and attach PDF file, if needed.

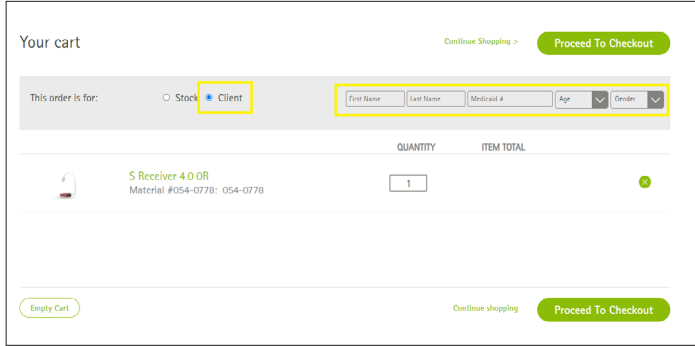

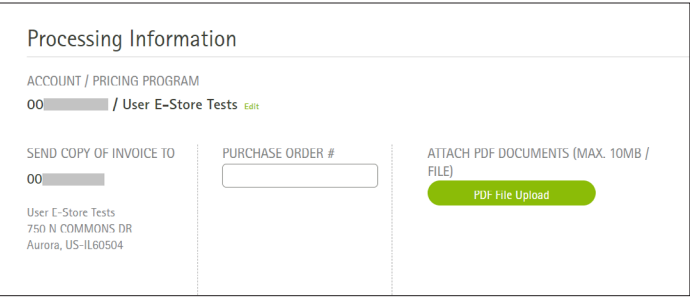

## **Adding a PROMO**

Please add promo code to your order through order checkout process in "Promotional Code" filed and click "Apply".

Note: Ensure that your qualifying product and promo items are added to the cart before you check out.

## **Search Function**

In a rush to add product to your cart? Search bar is at the top of Phonak Store home page.

**Promotional Code: XXXXX** Apply

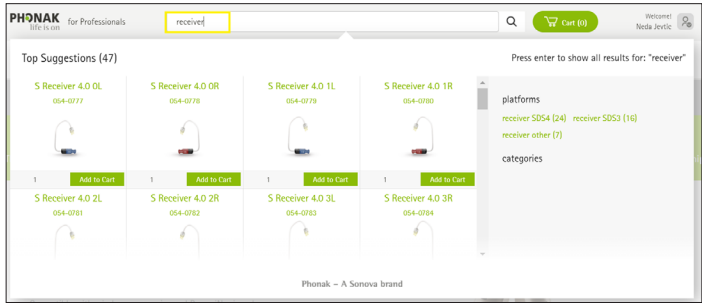

Visit the **[Phonak Store](https://shop.phonakpro.com/phonakus/en/USD/us/login)** to access the Order Settings feature. Don't have an account? **[Signing up](https://shop.phonakpro.com/phonakus/en/USD/us/register/advanced-access)** only takes a minute.

#### **New to [Phonak Store?](https://shop.phonakpro.com/phonakus/en/USD/us/login)**

Unsure as to where to begin? Schedule a one-on-one training with an eServices specialist. Simply email your training request to **[eservices@phonak.com](mailto:eservices%40phonak.com?subject=Phonak%20Store%20Training%20Session)**.

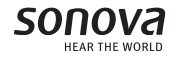